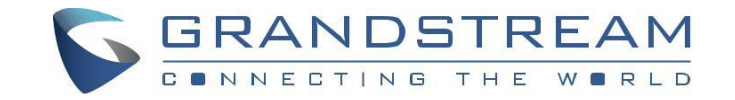

www.grandstream.cz

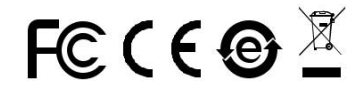

 Pro záruku a reklamace kontaktujte svého dodavatele. Technická podpora http://hd.grandstream.cz

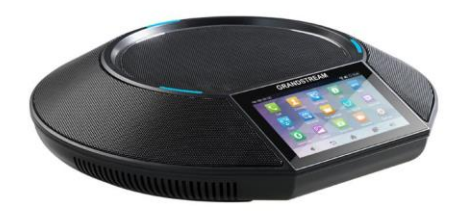

\*Android is a Registered Trademark of Google, Inc. **GAC2500 Firemní konferenční telefon**

**Rychlý instalační návod**

1

GAC2500 není předkonfigurován pro podporu nebo pro volání na tísňové linky. Je nutné provést nastavení pro volání na tísňové linky. Je Vaší odpovědností ke koupi SIP účtu pro internetovou službu (VolP). SIP účet správně nakonfigurovat na zařízení a pravidelně testovat, zda je zařízení správně nakonfigurováno. Pokud tak neučiníte je Vaší odpovědností zakoupit si analogové připojení telefonní služby pro přístup k tísňovým linkám.

GRANDSTREAM NENÍ ZODPOVĚDNÝ POKUD SE NEBUDETE MOCT SPOJIT S TÍSŇOVOU LINKOU POMOCÍ ZAŘÍZENÍ GAC2500. ANI GRANDSTREAM ANI ZAMĚSTNANCI NEBO PŘIDRUŽENÉ SPOLEČNOSTI NENESOU ZODPOVĚDNOST ZA JAKOUKOLI ÚJMU NA MAJETKU, POŠKOZENÍ, ZTRÁTY. ZÁKAZNÍK SE ZŘÍKÁ MOŽNOSTI ŽALOBY ČI DŮVODU K ŽALOBĚ VYPLÝVAJÍCÍ ZA NESCHOPNOST GAC2500 KONTAKTOVAT TÍSŇOVOU LINKU. ZÁKAZNÍK JE POVINEN ZAJISTIT SI NÁHRADNÍ ZAŘÍZENÍ PRO MOŽNOST KONTAKTOVÁNÍ TÍSŇOVÉ LINKY.

# OPATŘENÍ:

**UPOZORNĚNÍ:** Používejte pouze napájecí adaptér obsažený v balení GAC2500. Použití alternativního nekvalitního napájecího adaptéru může poškodit přístroj.

**UPOZORNĚNÍ:** Prosím neodpojujte napájení GAC2500 během bootování nebo upgradu firmwaru. Můžete poškodit obraz firmwaru a způsobit jeho poruchu.

# PŘEHLED:

GAC2500 představuje budoucnost ve firemních konferenčních telefonech s 4,3" kapacitní obrazovkou, Gigabitovým síťovým portem, 3 mikrofony, portem Micro-USB, 3,5 mm audio portem a RJ48 kaskádovým portem, PoE, Wi-Fi a Bluetooth. GAC2500 podporuje 6 linek / 6 SIP účtů, 7-cestnou audio konferenci. GAC2500 nabízí vynikající HD zvuk, špičkové funkce pro telefonování, pokročilé zabezpečení a ochranu soukromí a provisioning. GAC2500 je kompatibilní se spoustou SIP zařízení třetích stran a hlavními platformami SIP / NGN / IMS.

### OBSAH BALENÍ:

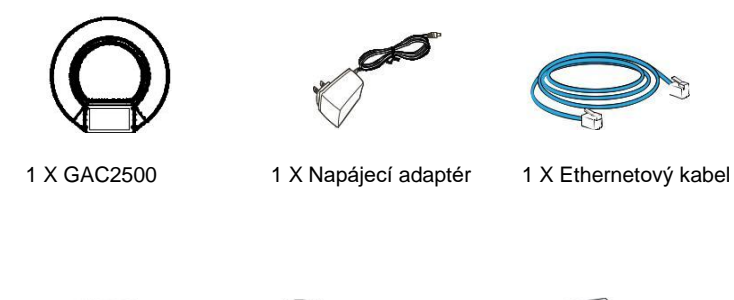

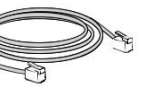

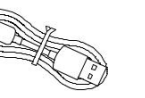

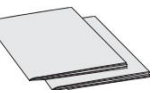

1 X GPL Prohlášení

1 X Kaskádový kabel 1 X Micro USB kabel 1 X Rychlý návod /

## PŘIPOJENÍ GAC2500:

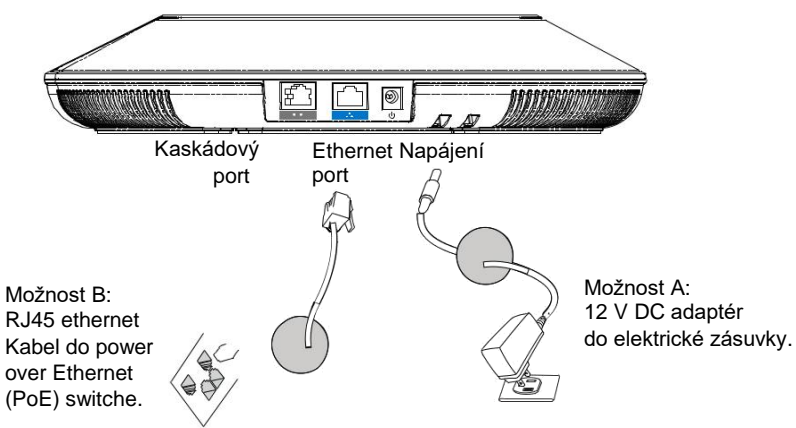

**Upozornění:** Pro napájení používejte pouze možnost A nebo možnost B.

## KONFIGURACE PŘIPOJENÍ:

GAC2500 poskytuje 2 konfigurace připojení:

1. Standardní připojení (rozšiřitelné kaskádové připojení a připojení mobilního zařízení).

2. Integrované připojení (připojení podřízeného režimu).

**Upozornění**: Obě připojení nelze konfigurovat současně. Pokud je port micro-USB připojen k produktům GVC32xx nebo PC, GAC2500 bude používat integrované připojení pro mikrofonní záznam zvuku a reproduktor.

## **STANDARDNÍ PŘIPOJENÍ:**

1. Připojte port LAN telefonu k zásuvce RJ-45 hubu /switche nebo routeru. 2. Připojte zástrčku 12V DC do zásuvky napájení telefonu. Zapojte napájecí adaptér do elektrické zásuvky. Pokud je v kroku 1 použit přepínač PoE, může být tento krok přeskočen.

3. Na displeji LCD se zobrazí informace o zavádění systému nebo informace o upgradu firmwaru. Než budete pokračovat, vyčkejte, až se zobrazí hlavní obrazovka. 4. Ve webovém konfiguračním rozhraní nebo z nabídky dotykové obrazovky můžete dále konfigurovat síťové připojení pomocí statické IP adresy, DHCP a podobně.

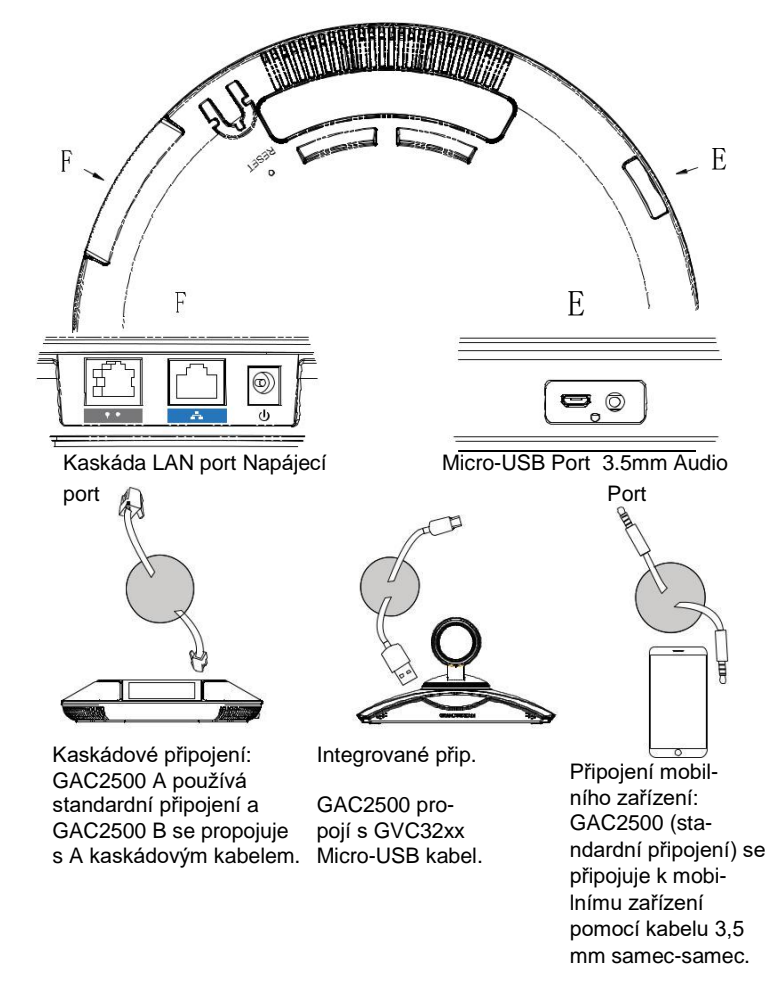

## **INTEGROVANÉ PŘIPOJENÍ:**

1. Připojte 12V DC ke konektoru napájení telefonu. Připojte napájecí adaptér do elektrické zásuvky.

2. Poté, co se zařízení spustí, připojte port Micro-USB k portu USB zařízení GVC32xx nebo PC, jak je uvedeno výše.

3. Na LCD displeji se zobrazí rozhraní kaskádového připojení, jak je zobrazeno níže.

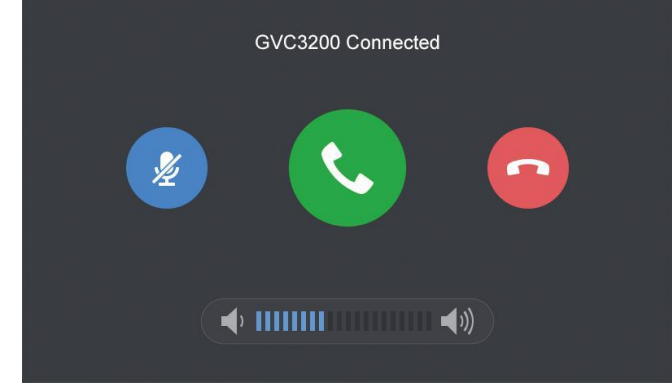

4. Upravte nastavení konference klepnutím na ikony na rozhraní.

## KONFIGURACE ZAŘÍZENÍ:

#### **Konfigurace GAC2500 pomocí webového prohlížeče:**

- 1.Ujistěte se, že je zařízení správně zapnuto a připojeno k internetu pomocí standardního připojení.
- 2.Na LCD displeji se zobrazí IP adresa telefonu.
- 3.Zadejte adresu IP telefonu do prohlížeče (v rámci stejné sítě LAN).
- 4.V níže uvedené přihlašovací stránce je výchozí uživatelské jméno a heslo pro administrátora "admin" a "admin" a pro uživatele je to "user" a "123"".

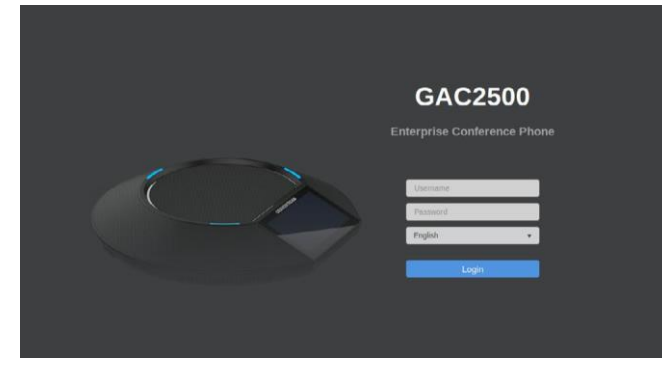

5. Ve webovém uživatelském rozhraní vyberte položku "Account" a nakonfigurujte Account name, SIP Server, SIP User ID, Authenticate ID a Authenticate Password, abyste účet zaregistrovali v zařízení.

6. Pro konfiguraci sítě vyberte "Maintenance" --> "Network". Další nastavení, která mohou být nezbytná pro konfiguraci telefonu, získáte od svého poskytovatele služeb VoIP.

#### **Konfigurace GAC2500 s použitím dotykové obrazovky:**

1. Přesvědčte se, že je zařízení řádně zapnuto a používá standardní připojení a je v pohotovostním režimu..

2. Vyberte Settings -> Advanced Settings -> Account. lepněte na některý z účtů a nakonfigurujte Account name, SIP Server, SIP User ID, SIP Auth ID, SIP Auth Password pro registraci účtu na GAC2500..

3. Po úspěšném zaregistrování bude hlavní obrazovka vypadat viz. obrázek níže.

4. Více informací o konfiguraci statické IP adresy naleznete v uživatelské příručce.

5. Další nastavení, která mohou být nezbytná pro konfiguraci telefonu, získáte od svého poskytovatele služeb VoIP.

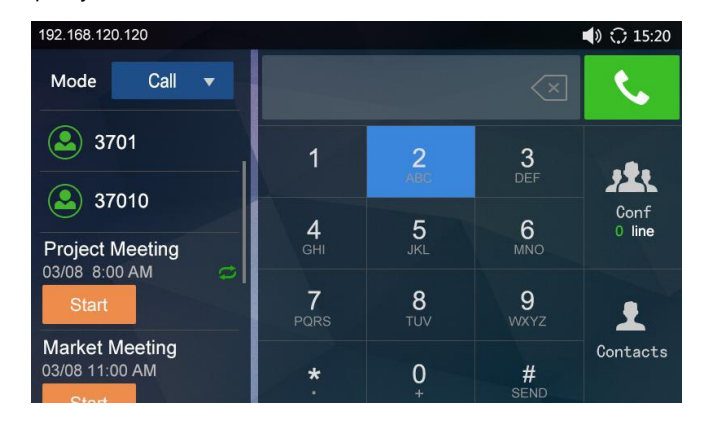

Podrobný návod k použití si stáhněte z <http://www.grandstream.com/support>

This product is covered by one or more of the U.S. patents (and any foreign pat- $5$  ent counterparts thereto) identified at www.cmspatents.com.  $6$